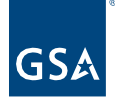

# Kahua Quick Reference Guide Editing a Project in the Projects App

# Project Lifecycle Applicability

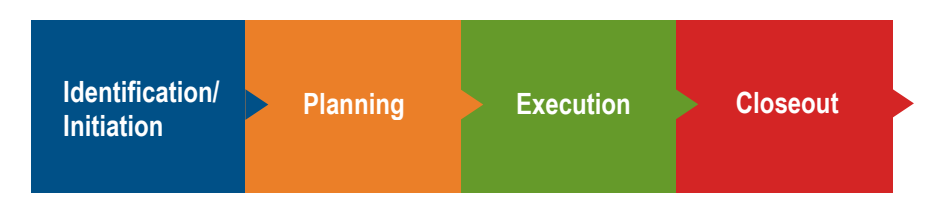

# About Projects App Edits

[Edit a Project in the Projects App](#page-6-0)

[Update the Project Type and Subtype](#page-0-0) [Enable Baselining of Milestones](#page-1-0) [Update IRIS Work Items or RETA Work Requests](#page-2-0) [Update the Roster: Project Manager](#page-2-1) [Update the Roster: Contracting Officer, Property/Facility Manager, or Project](#page-3-0)  [Executive/Sponsor](#page-3-0) [Update the Internal Status, Client Status, Dates, Additional Scope or Sustainability](#page-4-0) [Move a Project](#page-6-0) [History of the Project Properties Form](#page-7-0)

The Project record houses details that are used for reporting, template selection, integration links, and basic project information. After a project has been created, changes can be made to any of the existing data, and fields that were initially left blank can be completed from the **Project** form.

Edit a Project in the Projects App

The following roles have permission to perform this activity: **GSA-Regional KPM**, **GSA-PM/COR**, **GSA-Regional Manager**, **GSA-Project Creator**, and **GSA-Sustainability Admin**.

## <span id="page-0-0"></span>**Update the Project Type and Subtype**

- 1. Open the project using **Project Finder** in the left navigation pane.
- 2. Click the pencil icon next to the project name to open the project for edits.

000000019 - DC - WASHINGTON - LYNDON B. JOHNSON FEDERAL BLDG - Dept of Ed Prospectus Consolidation

3. Click the **Edit** button on the top toolbar of the Project Details.

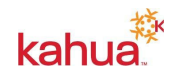

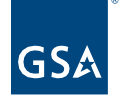

- 4. Update the **Project Type** and/or the **Sub Project** type in the **Details** section.
- 5. Click the **Save/Close** button.
- 6. Click the **Apply Template** button at the bottom of the read-only Project form to update the template used for the project. The **Template Last Applied** date will update.

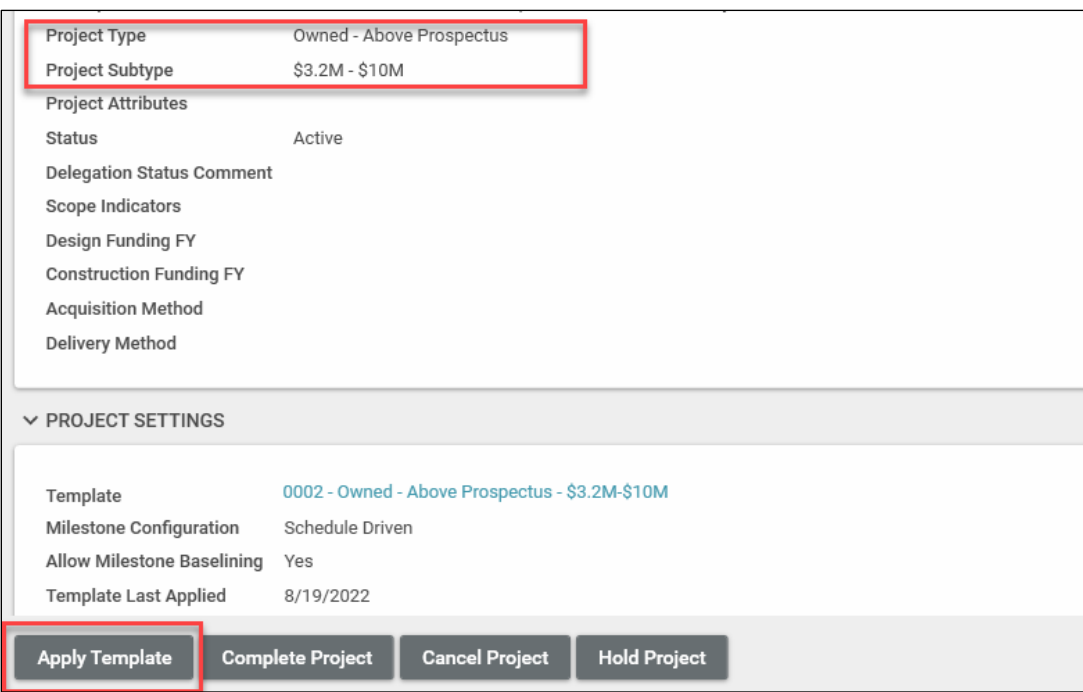

7. To close the form, click the **X** in the top right corner.

#### <span id="page-1-0"></span>**Enable Baselining of Milestones**

- 1. Open the project using **Project Finder** in the left navigation pane.
- 2. Click the pencil icon next to the project name to open the project for edits.

000000019 - DC - WASHINGTON - LYNDON B. JOHNSON FEDERAL BLDG - Dept of Ed Prospectus Consolidation

- 3. Click the **Edit** button on the top toolbar of the Project Details.
- 4. Check the **Allow Milestone Baselining** box in the **Project Setting** section.

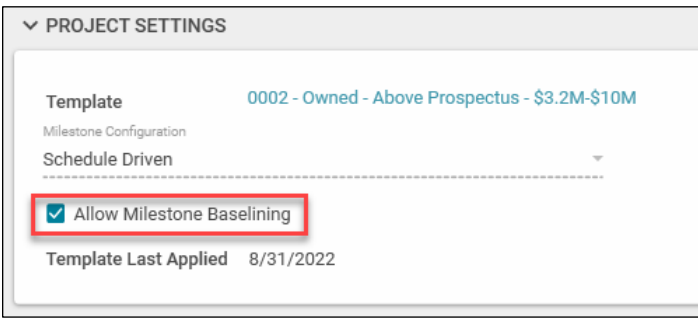

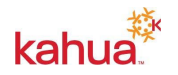

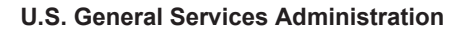

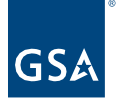

- 5. Click the **Save/Close** button.
- 6. To close the form, click the **X** in the top right corner.

#### <span id="page-2-0"></span>**Update IRIS Work Items or RETA Work Requests**

The IRIS Work Items and RETA Work Requests listed in the **Funding** section are linked to several Kahua apps and determine funding information that is available via integrations with IRIS or RETA so it is important this information stays updated. You can delete, edit, and add more items as needed.

- 1. Open the project using **Project Finder** in the left navigation pane.
- 2. Click the pencil icon next to the project name to open the project for edits.

000000019 - DC - WASHINGTON - LYNDON B. JOHNSON FEDERAL BLDG - Dept of Ed Prospectus Consolidation

- 3. Click the **Edit** button on the top toolbar of the Project Details.
- 4. Edit the funding numbers:
	- a. To edit an existing ASID/Work Item, select the appropriate number in the **ASID/Work Item** drop-down list.
	- b. To edit an existing RWA/Work Request, select the appropriate number in the **RWA/Work Request** drop-down list.
	- c. To delete an existing ASID/Work Item or RWA/Work Request, put a check mark in the row containing the current number and click the **Delete** link.
	- d. To add a new ASID/Work Item or RWA/Work Request, click the **Inser**t link to add a new row. Select IRIS or RETA in the **Type** drop-down list. Select the appropriate number in the ASID/Work Item or RWA/Work Request drop-down list.

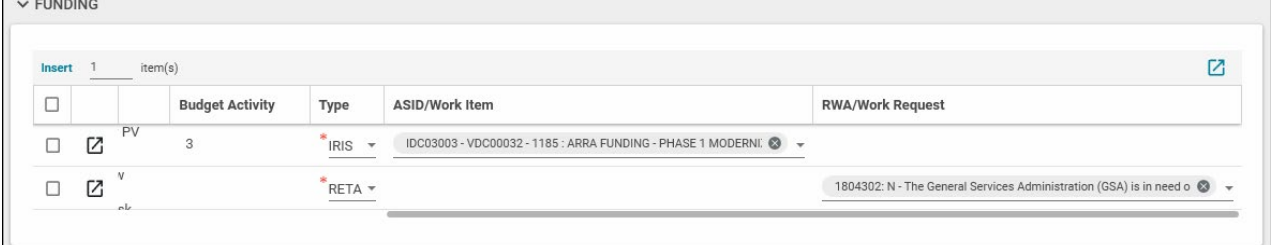

- 5. Click the **Save/Close** button.
- 6. To close the form, click the **X** in the top right corner.

#### <span id="page-2-1"></span>**Update the Roster: Project Manager**

The **Project Manager** field in the **Roster** is a required field when a project is created, but it can be changed at any time. Changing the Project Manager in the Project form gives the new Project Manager GSA-PM/COR permissions and removes the permission from the previous Project Manager.

- 1. Open the project using **Project Finder** in the left navigation pane.
- 2. Click the pencil icon next to the project name to open the project for edits.

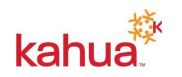

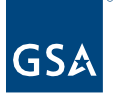

000000019 - DC - WASHINGTON - LYNDON B. JOHNSON FEDERAL BLDG - Dept of Ed Prospectus Consolidation

- 3. Click the **Edit** button on the top toolbar of the Project Details.
- 4. In the **Project Manager** field in the **Roster** section, click the arrow to open the list, and click on the name of the new Project Manager.

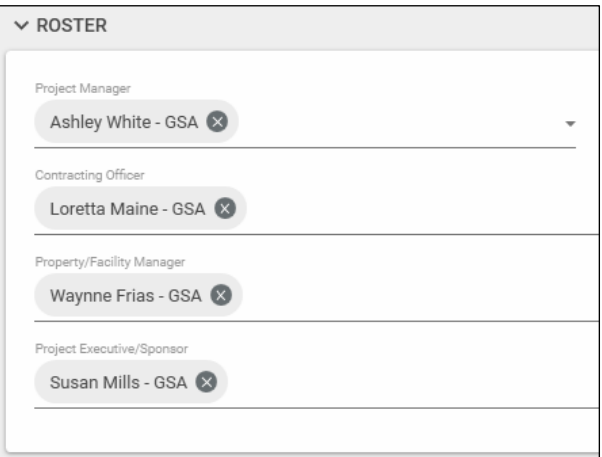

- 5. Click the **Save/Close** button.
- 6. To close the form, click the **X** in the top right corner.

#### <span id="page-3-0"></span>**Update the Roster: Contracting Officer, Property/Facility Manager, or Project Executive/Sponsor**

- 1. Open the project using **Project Finder** in the left navigation pane.
- 2. Click the pencil icon next to the project name to open the project for edits.

000000019 - DC - WASHINGTON - LYNDON B. JOHNSON FEDERAL BLDG - Dept of Ed Prospectus Consolidation

- 3. Click the **Edit** button on the top toolbar of the Project Details.
- 4. In the **Contracting Officer**, **Property/Facility Manager**, or **Project Executive/Sponsor** field in the **Roster** section, click the arrow to open the list, and click on the name of the new team member.

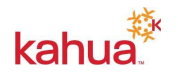

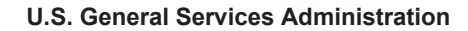

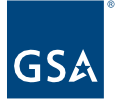

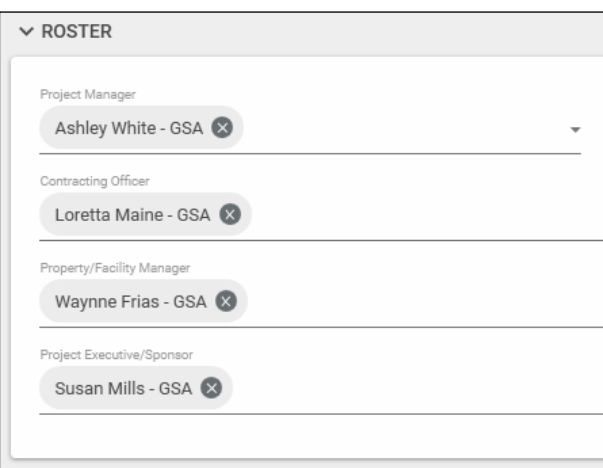

- 5. Click the **Save/Close** button.
- 6. To close the form, click the **X** in the top right corner.

**Note:** Adding project team members to the Project Roster does not include them in the Project Directory.

#### <span id="page-4-0"></span>**Update the Internal Status, Client Status, Dates, Additional Scope or Sustainability**

Several new sections that were not available in the Create New Project form appear after a new project has been created: Internal Status, Client Status, Dates, Additional Scope, and Sustainability. Edit mode allows you to complete these sections except for the Dates section, which is managed by the Milestones app.

- 1. Open the project using **Project Finder** in the left navigation pane.
- 2. Click the pencil icon next to the project name to open the project for edits.

000000019 - DC - WASHINGTON - LYNDON B. JOHNSON FEDERAL BLDG - Dept of Ed Prospectus Consolidation

3. Click the **Edit** button on the top toolbar of the Project Details.

#### **Internal Status and Client Status**

Use the Status fields to enter a narrative about the project. The Internal Status is meant for internal GSA stakeholders and should include a level of detail that gives internal stakeholder an understanding of what is taking place on the project. The Client Status is used to give external stakeholders, including customers, a project update.

Each **Internal Status** and **Client Status** entry creates a new row in the section and includes the Comment, Created By, and Creation Date (and time).

> a. To enter a new Status, enter text in the **New Internal Status Comment** or **New Client Status** field.

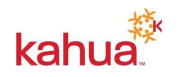

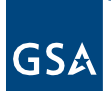

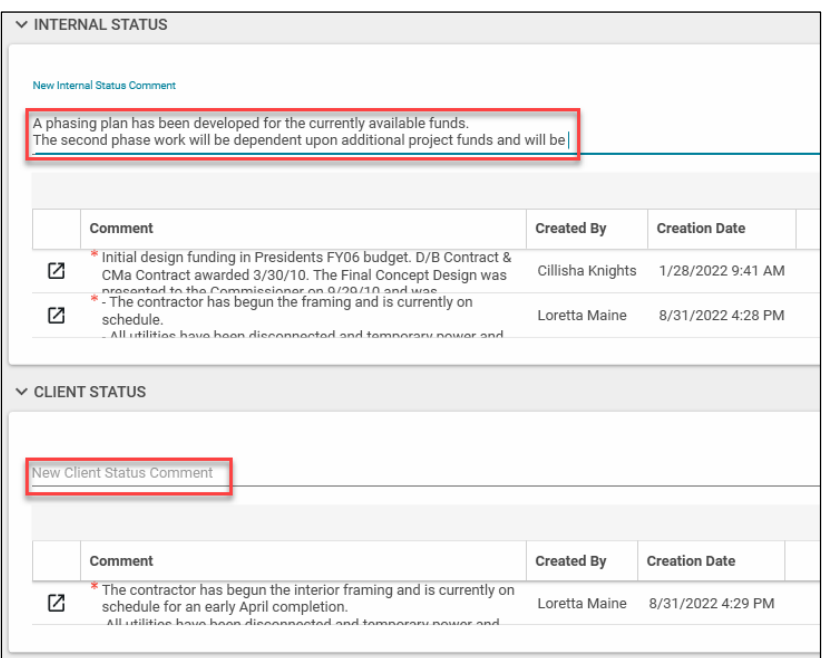

b. Click the **Save/Close** button.

## **Additional Scope**

The **Additional Scope** section is used to enter the number of occupants, parking space, and square footage information.

a. Enter values in the appropriate fields.

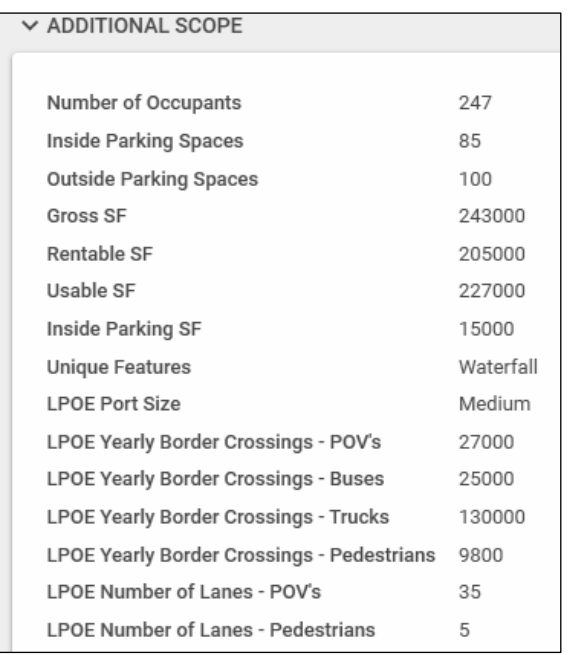

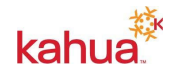

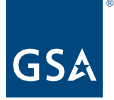

b. Click the **Save/Close** button.

#### **Sustainability Financials**

The **Sustainability Financials** section is where the PM or Sustainability Administrator can track the sustainability financial information for the project. This section is not linked to the Sustainability app, and all financial information must be added on this Project form.

a. Enter values in the appropriate fields.

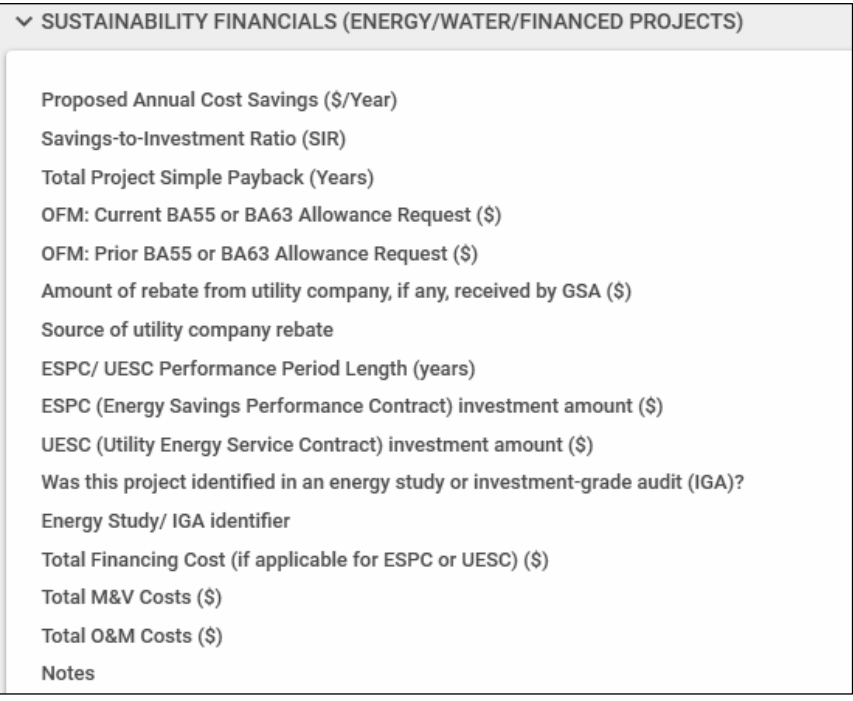

b. Click the **Save/Close** button.

#### <span id="page-6-0"></span>Move a Project

The following roles have permission to perform this activity: **GSA-Regional KPM**.

If a project was added to the incorrect location, it can be moved to the correct location.

- 1. Click the **Move** button on the top toolbar of the Project Details.
- 2. Click the arrow beside **GSA Domain** and continue drilling down to the correct partition.
- 3. Click the Move button located on the bottom right corner of the window.

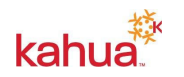

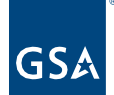

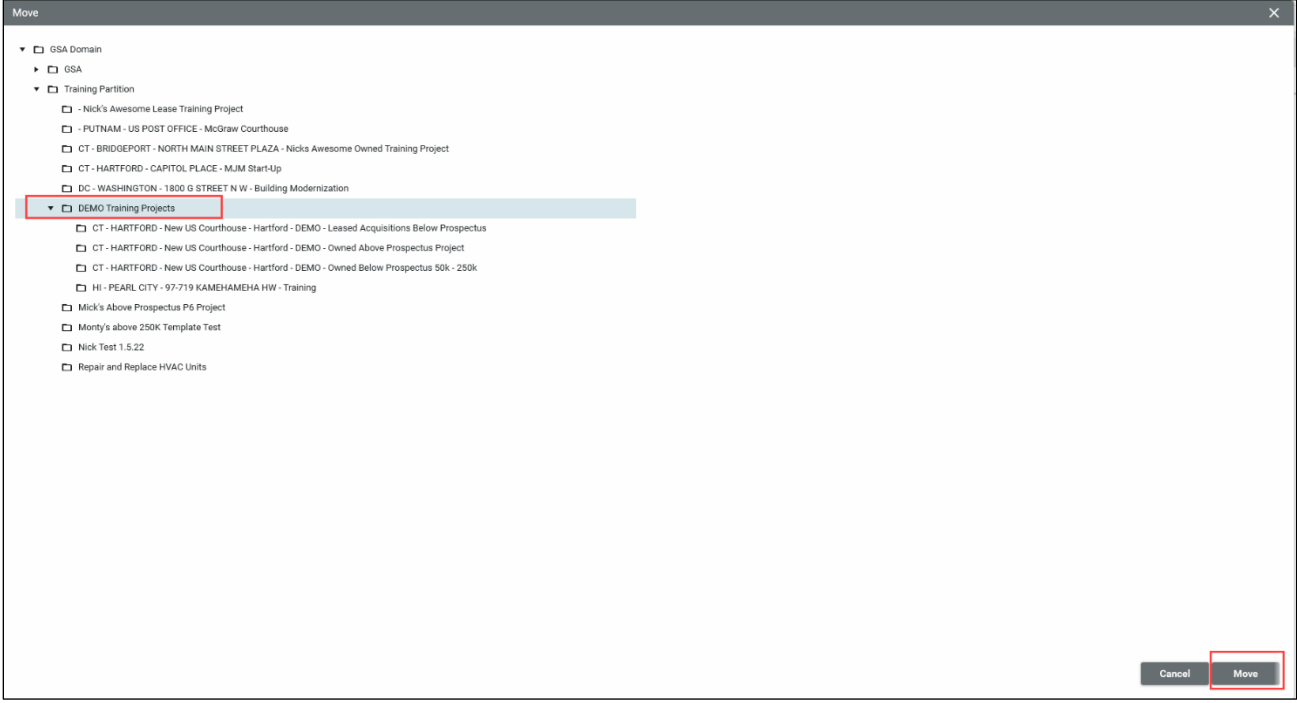

<span id="page-7-0"></span>Project Properties Form History

- 1. To view the historical changes made to the project properties form, click the **History**  button on the top toolbar.
- 2. To view a specific edit, click the **View Edit** link located to the right of the history reference.

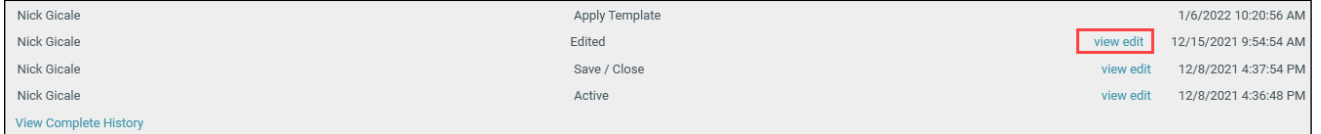

3. To close the form, click the **X** in the top right corner.

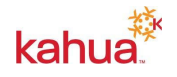

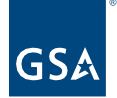

# Integration and Lookup Fields

The table below summarizes information in the Projects app that comes from other Kahua apps or from other GSA applications.

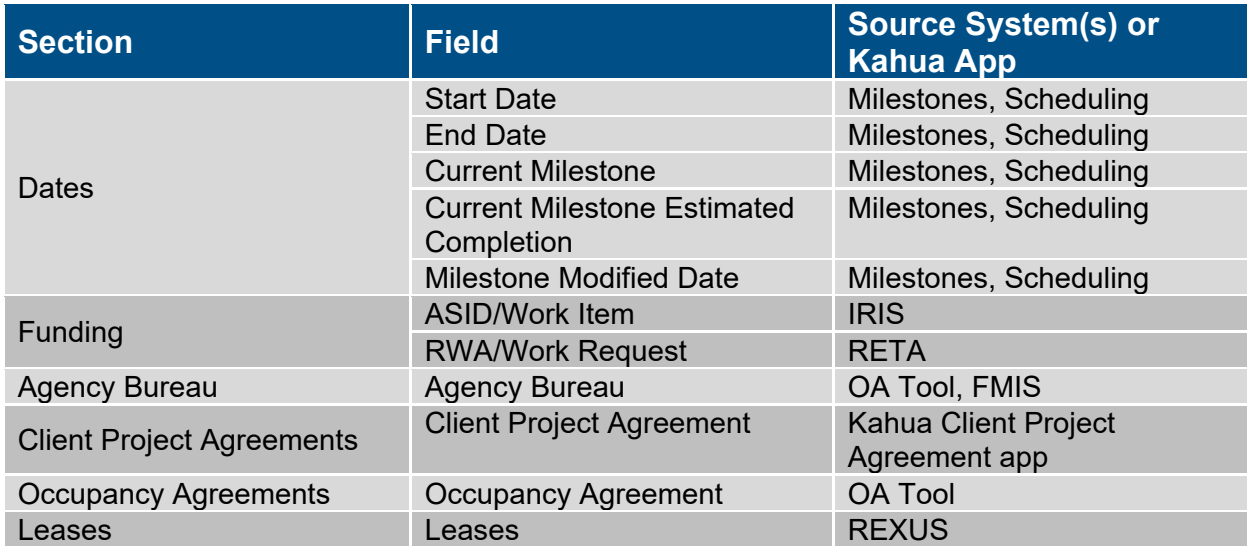

## **Resources**

For additional help with Kahua applications, you can access the GSA Project Management Information System site for Instructor-led training, self-paced videos and Quick Reference Guides (QRGs) from this link: [Training: Project Management tool | GSA](https://www.gsa.gov/real-estate/design-and-construction/project-management-information-system/training-project-management-tool)

# Related QRGs

[Creating a Project](https://www.gsa.gov/system/files/Kahua_QRG_Project_Creation_Manual_v003.pdf) [Project Auto-Creation](https://lnks.gd/l/eyJhbGciOiJIUzI1NiJ9.eyJidWxsZXRpbl9saW5rX2lkIjoxMDgsInVyaSI6ImJwMjpjbGljayIsImJ1bGxldGluX2lkIjoiMjAyMjExMDMuNjYxNTA1MDEiLCJ1cmwiOiJodHRwczovL2RyaXZlLmdvb2dsZS5jb20vZmlsZS9kLzEwRGxMcW5WWHV4Y01UUmJzemFyektVa0lIY1QwRlJmZC92aWV3P3VzcD1zaGFyaW5nIn0.ra65d3CQgfWpRbRHt0or-aHztB7oPQOpJMUx3aUpwoE/s/95912353/br/147415549509-l) **[Project Directory](https://www.gsa.gov/cdnstatic/Kahua_QRG_Project_Directory_v001.pdf) [Milestones](https://www.gsa.gov/system/files/Kahua_QRG_Milestones_v005.pdf) [Sustainability](https://www.gsa.gov/system/files/Kahua_QRG_Sustainability_v001.pdf) [Reporting](https://www.gsa.gov/cdnstatic/Kahua_QRG_Reports_v001.pdf)** 

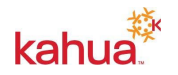